## Internet Explorerのキャッシュクリア手順

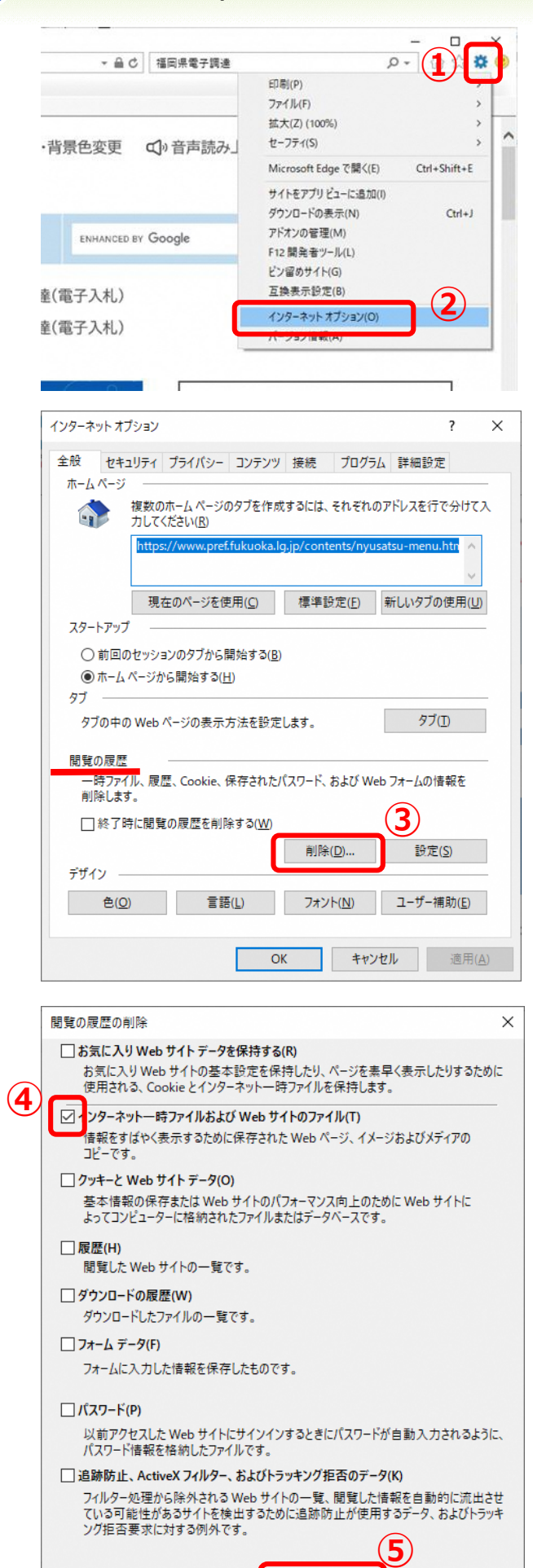

閲覧の履歴の削除についての詳細

削除(D)

キャンセル

①画面右上の歯車のマーク、または 左上メニューバーの「ツール」をク リックします。 ②「インターネットオプション」を 選択します。

## インターネットオプションが開きます。

③「閲覧の履歴」欄にある「削除」 をクリックします。

「閲覧の履歴の削除」ダイアログが 表示されます。

④「インターネット一時ファイルおよび Webサイトのファイル」のみにチェックします。 ※他の項目は全てチェックを外します。

⑤「削除」をクリックすると、待機 状態となります。 終了すれば、インターネットオプ ションを「OK」で閉じます。 以上で操作は完了です。